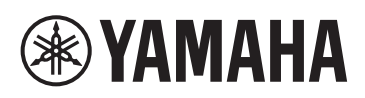

# **iPhone/iPad接続マニュアル エレクトーンのお客様向け**

iPhoneやiPad、iPod touchとエレクトーンを接続し、専用のアプリを使えば、エレクトーンをもっと便利に楽しむこ とができます。

**NOTE** 以降、本マニュアルではiPhoneとiPod touchをまとめてiPhoneと表記します。

## <span id="page-0-0"></span>**対象モデルについて**

対象モデルは下記のとおりです。最新のバージョンでご使用ください。最新のバージョンやバージョンアップ方法に ついては、下記ウェブサイトからご確認ください。

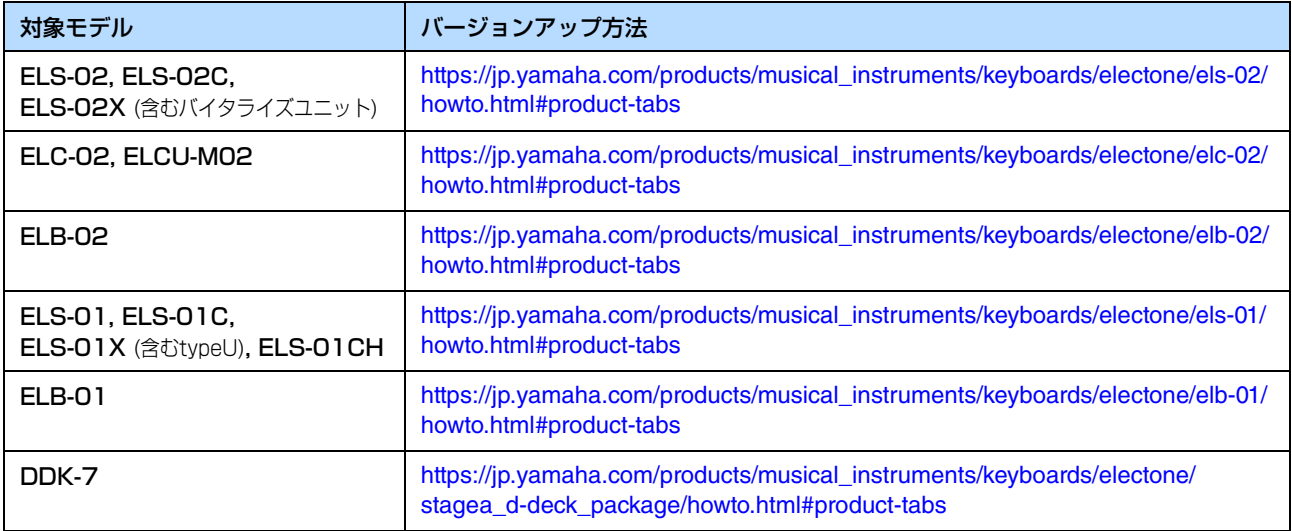

## <span id="page-0-1"></span>**アプリについて**

下記ウェブサイトから、お使いのエレクトーンに対応のアプリをご確認ください。アプリにより、iPhone/iPadの対応 機種/動作環境は異なりますので、ウェブサイト上でよくご確認ください。

[https://jp.yamaha.com/products/musical\\_instruments/keyboards/apps/](https://jp.yamaha.com/products/musical_instruments/keyboards/apps/)

#### ■ アプリの入手

上記ウェブサイトでご希望のアプリが見つかりましたら、App Storeでアプリの名称を検索し、ダウンロードしてくだ さい。

**JA**

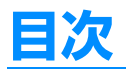

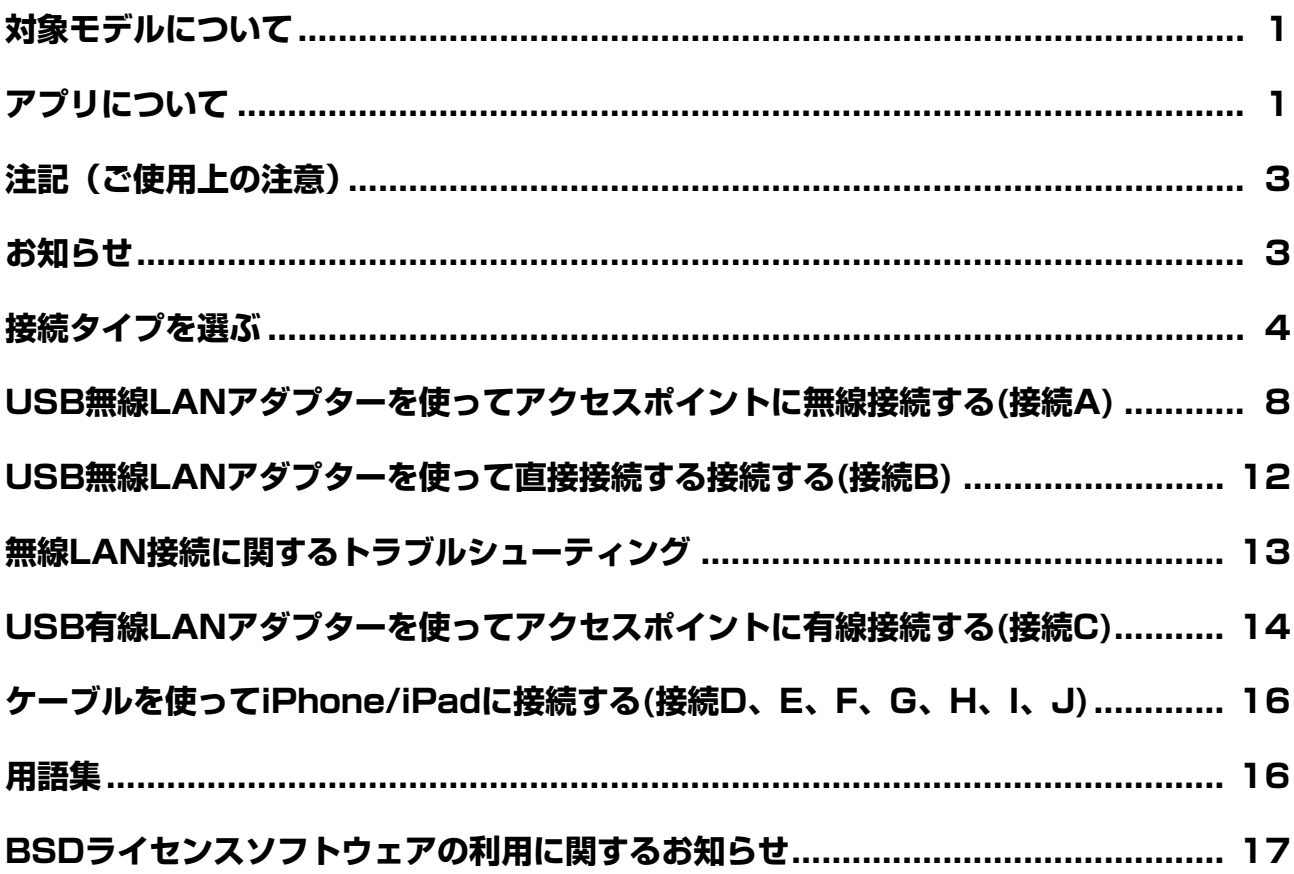

## <span id="page-2-0"></span>**注記(ご使用上の注意)**

iPhone/iPadの落下を防ぐために、以下のことにご注意ください。

- エレクトーンを移動したり傾けたりする場合は、譜面立てにiPhone/iPadを置かないでください。
- iPhone/iPadと他のもの(楽譜集や2台目のiPhone/iPadなど)を、一緒に譜面立てに置かないでください。重みやバランスの偏りで不安定 になり、iPhone/iPadが落下するおそれがあります。
- iPhone/iPadを不安定な場所に置かないでください。
- 譜面立てに置いたiPhone/iPadを横滑りさせたり、強く押す/強く連打するなど強い衝撃を加えないでください。
- 使用後や、エレクトーンから離れる場合は、必ず譜面立てからiPhone/iPadをおろしてください。

#### **通信ノイズを防ぐための注意事項**

iPhone/iPadの通信によるノイズを避けるため、iPhone/iPadの機内モードをオンにしてお使いいただくことをおすすめします。無線LAN で接続する場合は、iPhone/iPadの機内モードをオンにしてから、Wi-Fiをオンにしてください。

### <span id="page-2-1"></span>**お知らせ**

- このマニュアルの著作権はすべてヤマハ株式会社が所有します。
- このマニュアルの一部または全部を無断で複製、改変することはできません。
- このマニュアルを運用した結果およびその影響については、一切責任を負いかねますのでご了承ください。
- このガイドに掲載されているイラストや画面(ELS-02/ELS-02C/ELS-02X (含むバイタラズユニット)の画面を使用しています)は、すべ て操作説明のためのものです。したがって、実際の仕様と異なる場合があります。
- ヤマハ(株)および第三者から販売もしくは提供されている音楽/サウンドデータは、私的使用のための複製など著作権法上問題にならない場 合を除いて、権利者に無断で複製または転用することを禁じられています。ご使用時には、著作権の専門家にご相談されるなどのご配慮を お願いします。
- 「MIDI」は社団法人音楽電子事業協会(AMEI)の登録商標です。
- iPhone、iPad、iPod touch、Lightningは、米国および他の国々で登録されたApple Inc.の商標です。
- その他、このファイルに掲載されている会社名および商品名は、それぞれ各社の商標または登録商標です。

## <span id="page-3-0"></span>**接続タイプを選ぶ**

下図の早見表を参考に、お使いのエレクトーンとiPhone/iPadの接続方法をご確認ください。 **NOTE** エレクトーンとiPhone/iPadの接続では、オーディオデータの通信はできません。

#### **■ iPhone/iPad接続タイプ早見表**

#### **無線通信する場合\*1**

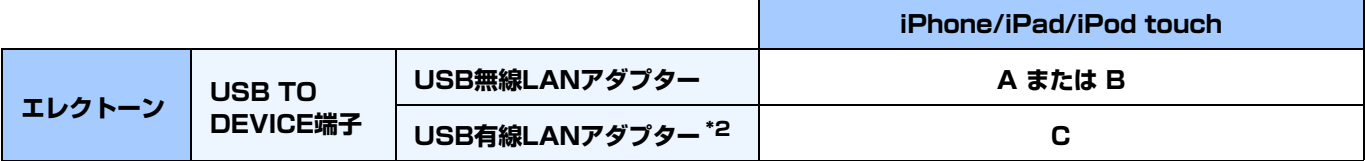

\*1 ELB-01は無線通信に対応していません。

\*2 ELB-02、ELC-02/ELCU-M02はUSB有線LANアダプターに対応していません。

#### **USB無線LANアダプター /USB有線LANアダプターについて**

下記ウェブサイトの「資料/データ」から、動作確認済みUSB機器をご確認のうえ、ご用意ください。

サポート・お問い合わせ: <https://jp.yamaha.com/support/>

#### **ケーブルを利用して通信する場合**

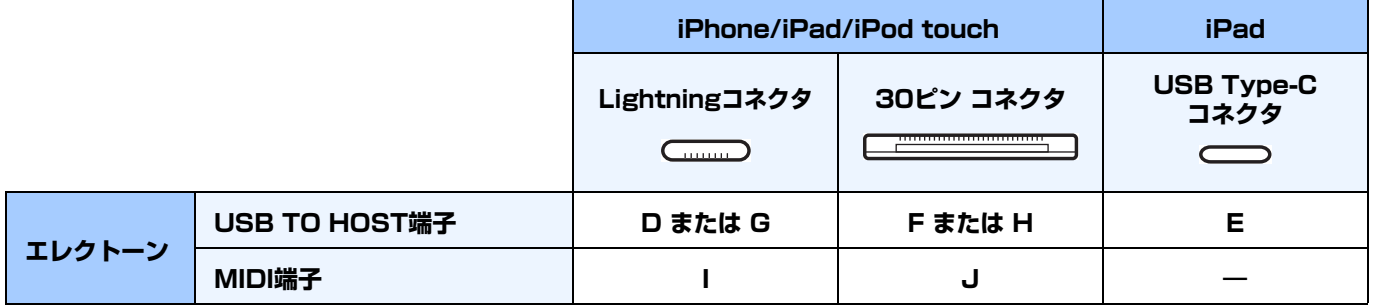

\* Lightning - USBカメラアダプタ、USB-C Digital AV Multiportアダプタ、USB-C VGA Multiportアダプタ、Apple iPad Camera Connection Kit (カメラコネクタ)およびLightning - 30ピンアダプタはApple社製品のみ対応しています。Apple社製品以外の製品をご使 用された場合は正常に動作しない可能性があります。

#### **接続 A 接続方法[は8ページ](#page-7-1)をご覧ください。**

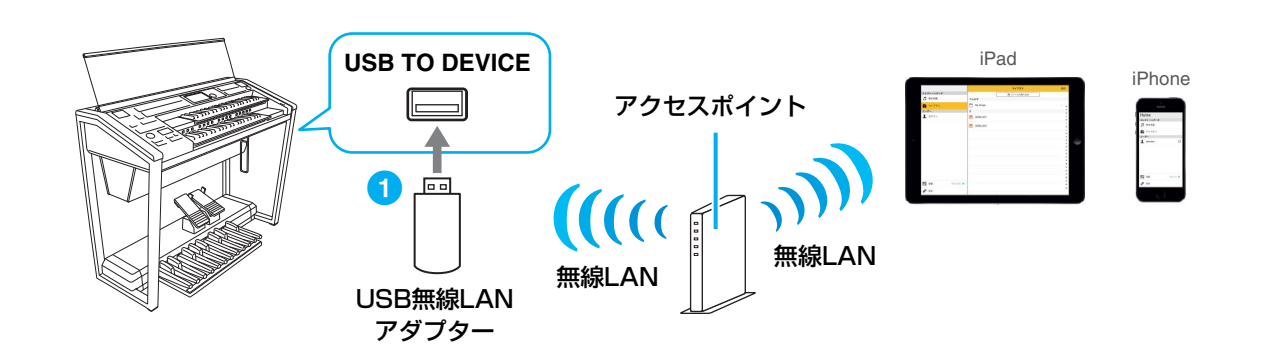

**接続 B** 接続方法[は12ページを](#page-11-0)ご覧ください。

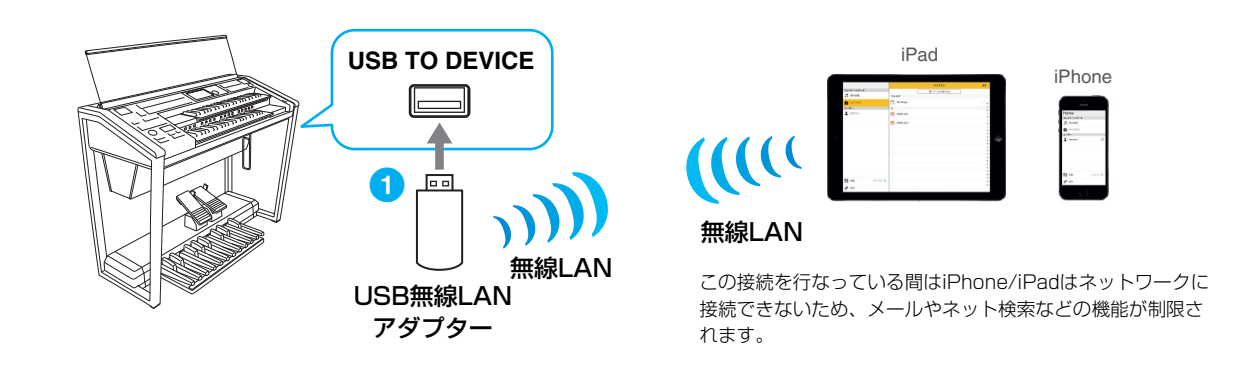

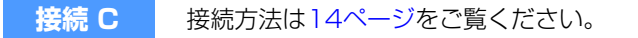

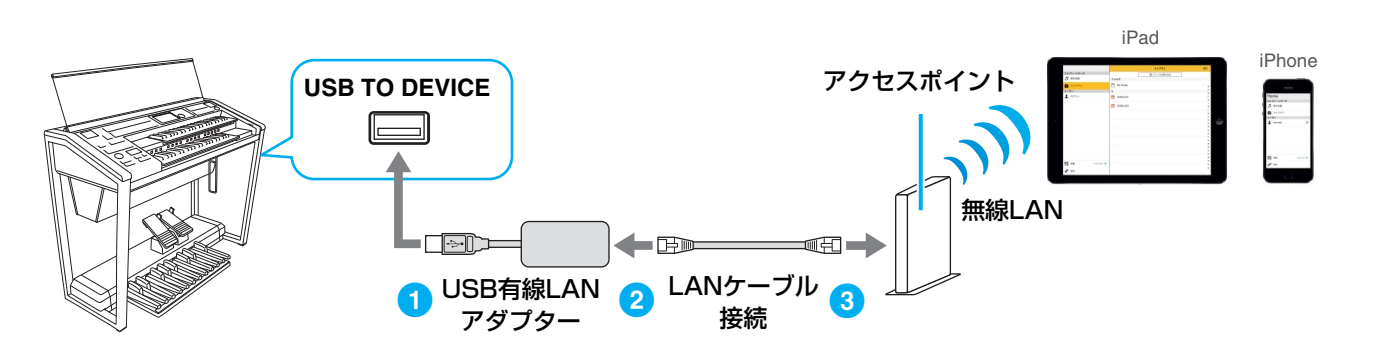

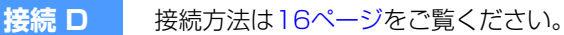

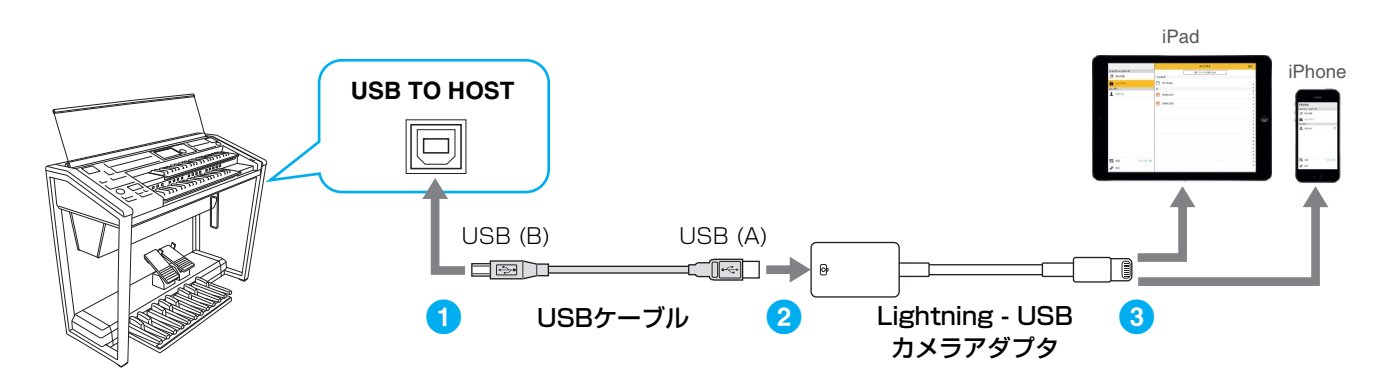

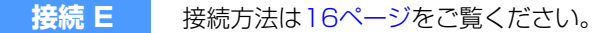

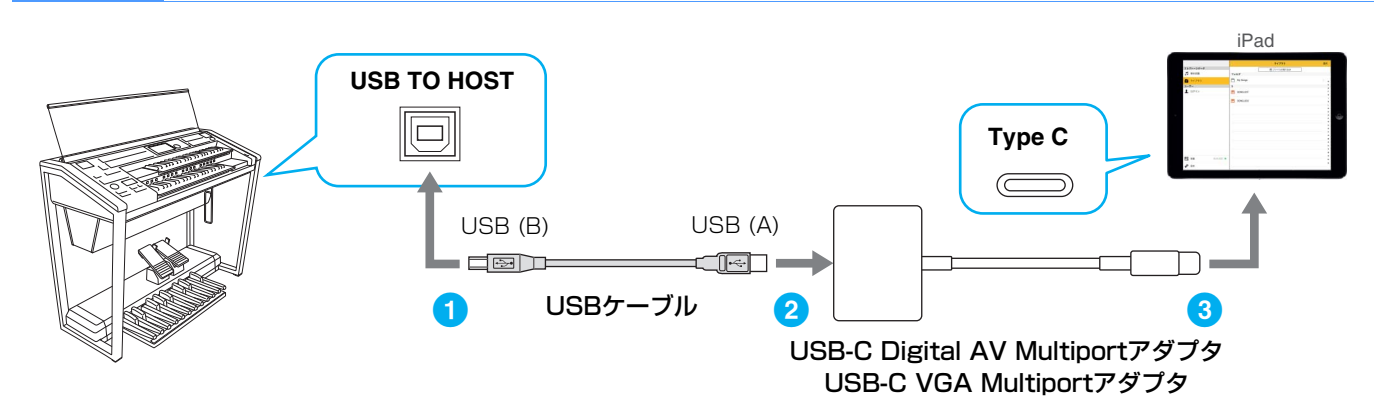

#### **接続 F** 接続方法[は16ページを](#page-15-2)ご覧ください。

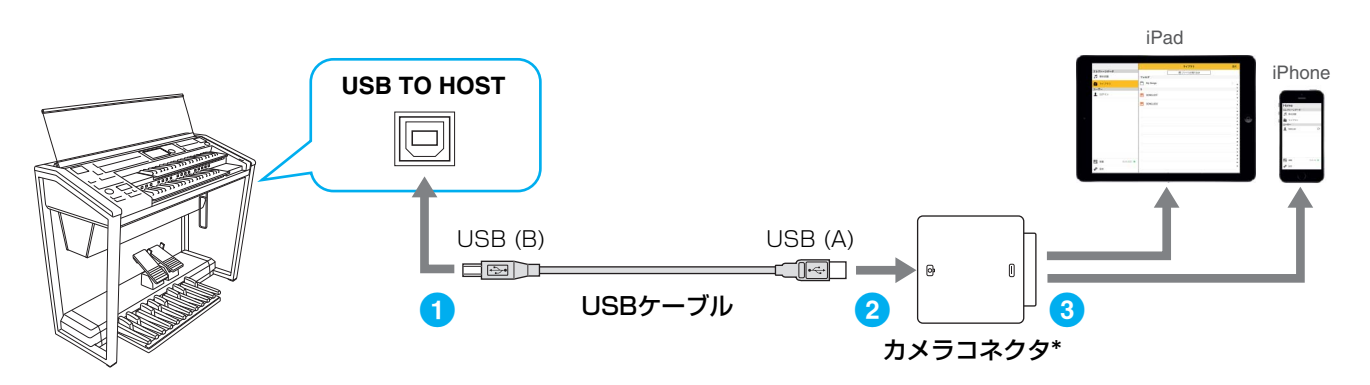

\*カメラコネクタはApple iPad Camera Connection Kitに付属しています。

#### **接続 G** 接続方法[は16ページを](#page-15-2)ご覧ください。

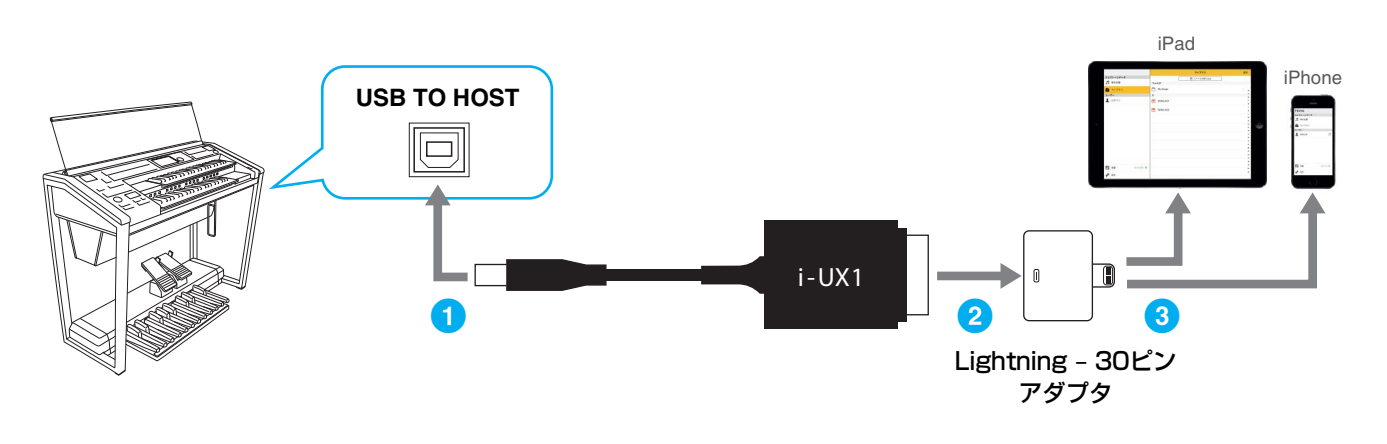

#### **接続 H** 接続方法[は16ページを](#page-15-2)ご覧ください。

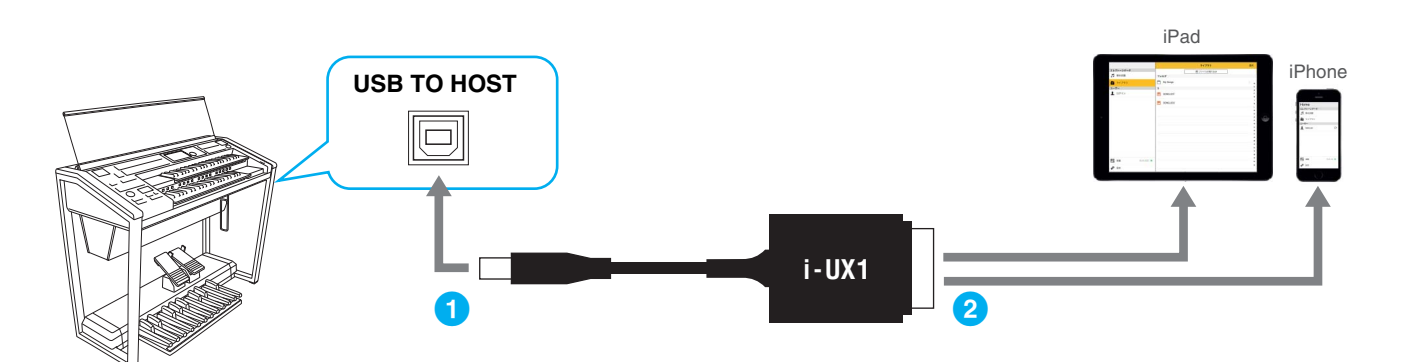

**接続 I** 接続方法[は16ページを](#page-15-2)ご覧ください。

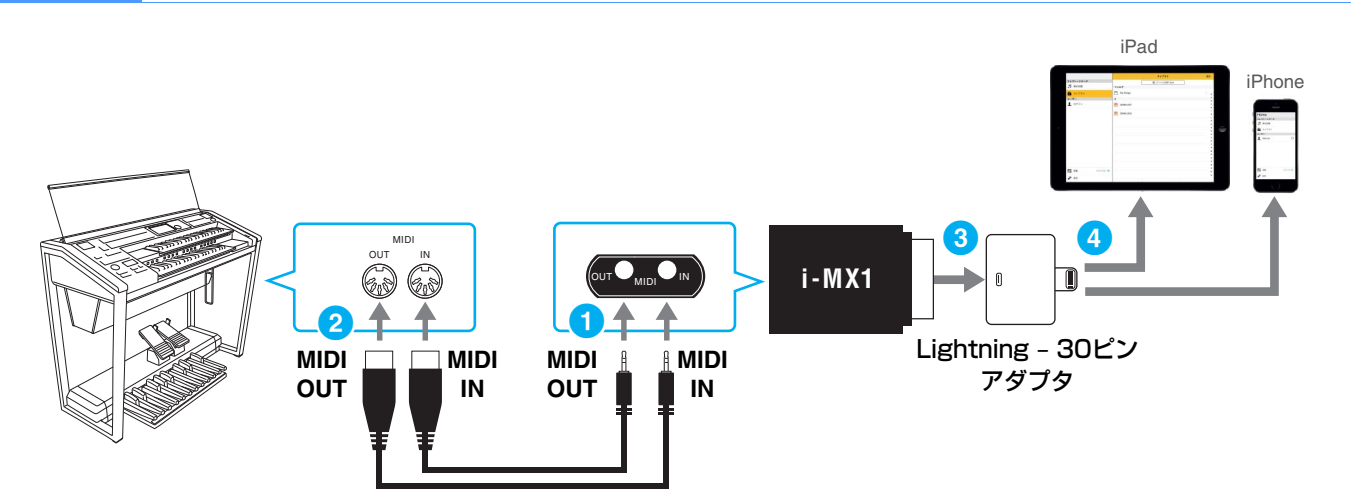

i-MX1の[MIDI OUT]端子に接続したケーブルをエレクトーンの[MIDI IN]端子に、 i-MX1の[MIDI IN]端子に接続したケーブルをエレクトーン の[MIDI OUT]端子に接続します。

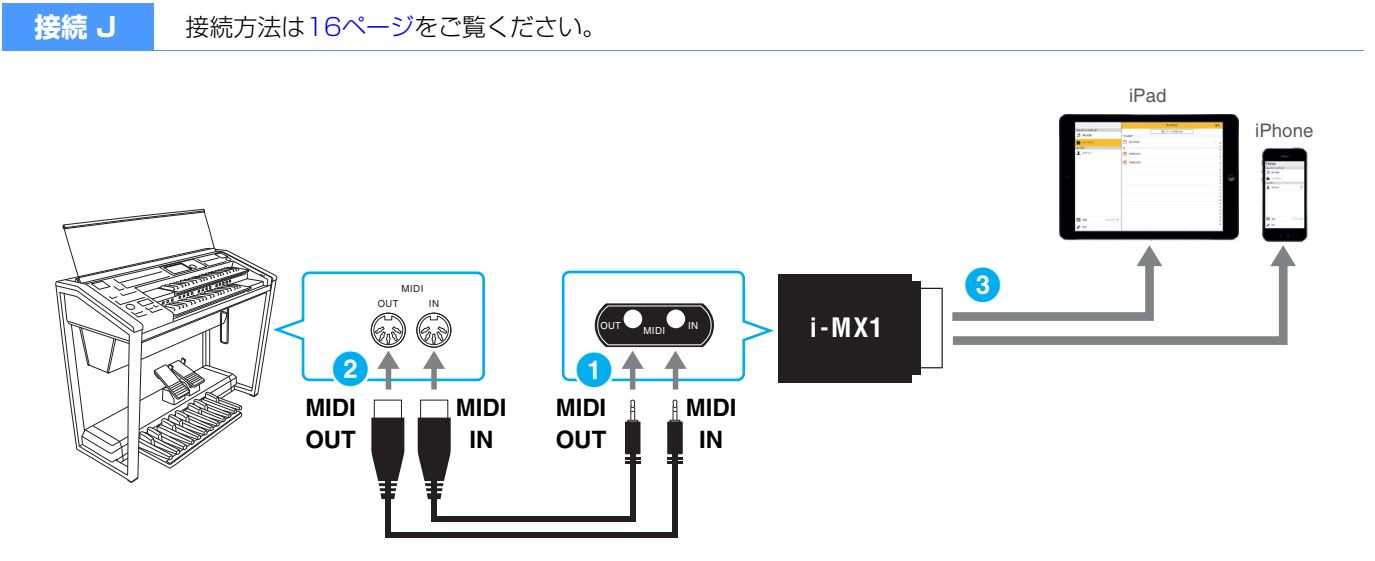

i-MX1の[MIDI OUT]端子に接続したケーブルをエレクトーンの[MIDI IN]端子に、 i-MX1の[MIDI IN]端子に接続したケーブルをエレクトーン の[MIDI OUT]端子に接続します。

### <span id="page-7-0"></span>**USB無線LANアダプターを使ってアクセスポイントに無線接続する (接続A)**

#### <span id="page-7-1"></span>**■ USB無線LANアダプターを使いアクセスポイントを介して接続する**

#### **ご用意いただくもの** •USB無線LANアダプター \* \*下記ウェブサイトの「資料/データ」から、動作確認済みUSB機器をご確認のうえ、ご用意ください。 サポート・お問い合わせ: <https://jp.yamaha.com/support/> •ルーター機能付きアクセスポイント(モデムにルーター機能が付いている場合は、アクセスポイントにルーター機能は不要 です。)

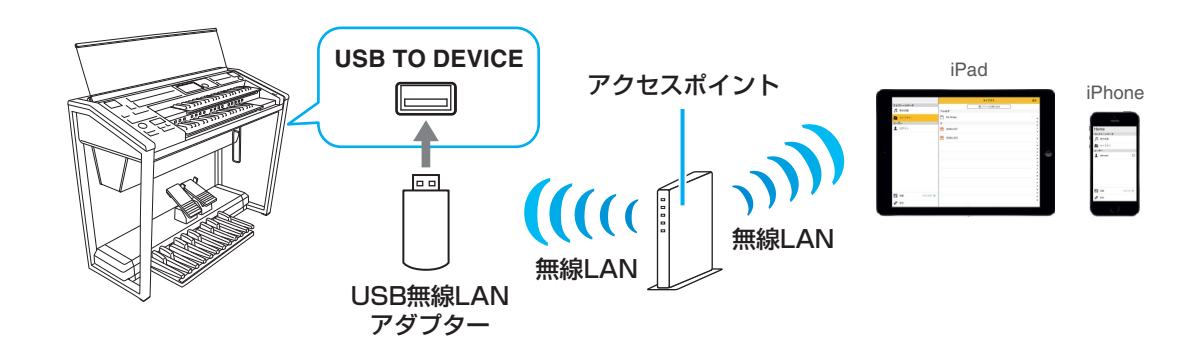

- **1** エレクトーンの電源を切っておきます。 iPhone/iPad上のアプリは、すべて終了しておいてください。
- **2** USB無線LANアダプターをエレクトーンの[USB TO DEVICE]端子に挿入します。
- **3** エレクトーンの電源を入れます。
- **4** エレクトーンに無線LANのモード設定がある場合は、インフラストラクチャーモードに切り替えます。
- **5** エレクトーンをネットワークに接続します。 接続方法は3つあります。
	- ・「WPSによる接続」([9ページ](#page-8-0))
	- ・「ネットワーク一覧から選んで接続する」([10ページ\)](#page-9-0)
	- ・「手動接続」([11ページ\)](#page-10-0)

ご自分のネットワーク環境に合わせ、いずれか1つを選んで接続してください。

<span id="page-8-0"></span>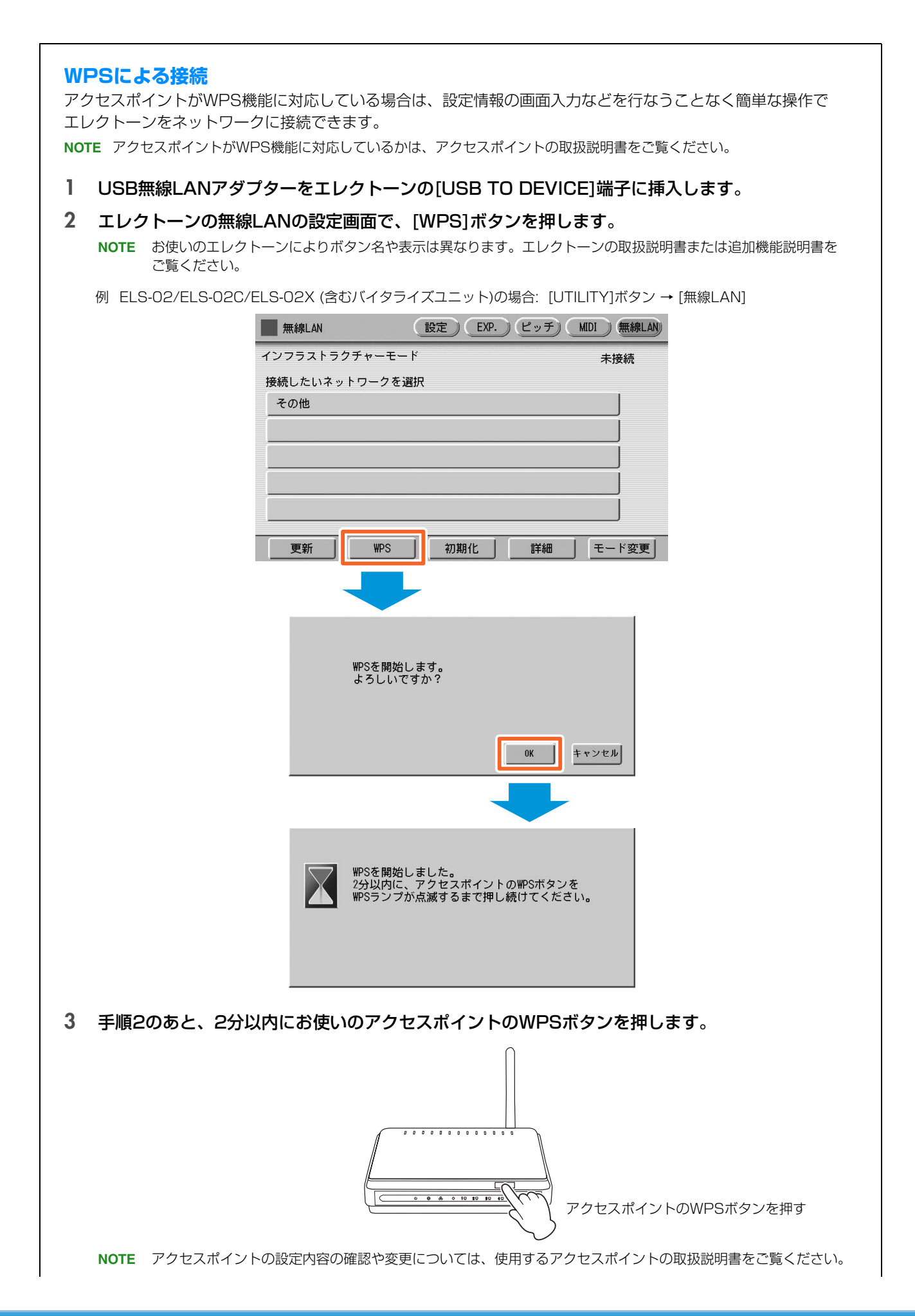

以上の手順で接続に必要な情報は自動的に設定されエレクトーンがネットワークに接続されます[。11ページ](#page-10-1)手順6 へ進んで、iPhone/iPadとネットワークを接続してください。WPSによる接続ができなかった場合は、「ネット ワーク一覧から選んで接続する」を行なってください。

<span id="page-9-0"></span>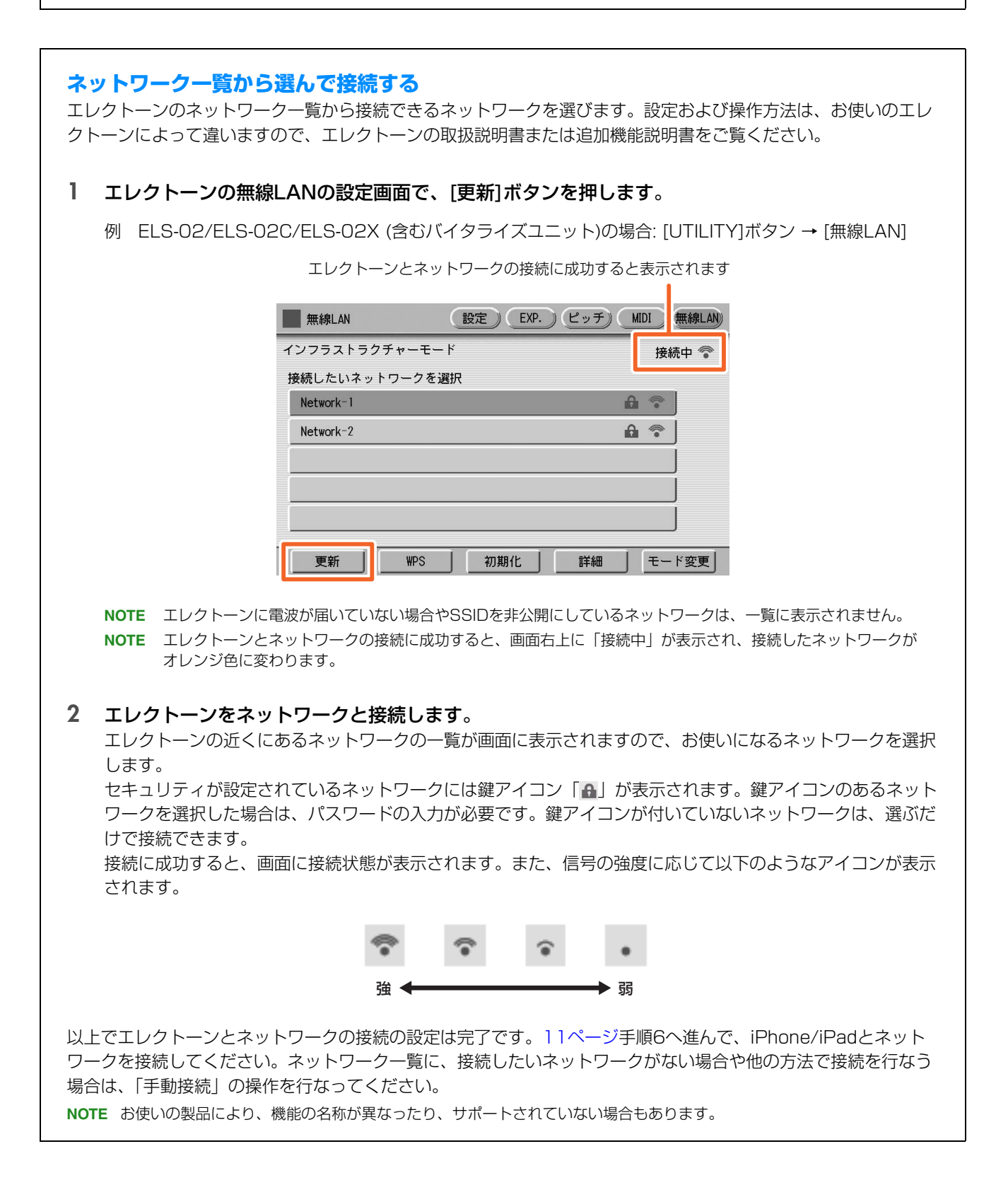

<span id="page-10-0"></span>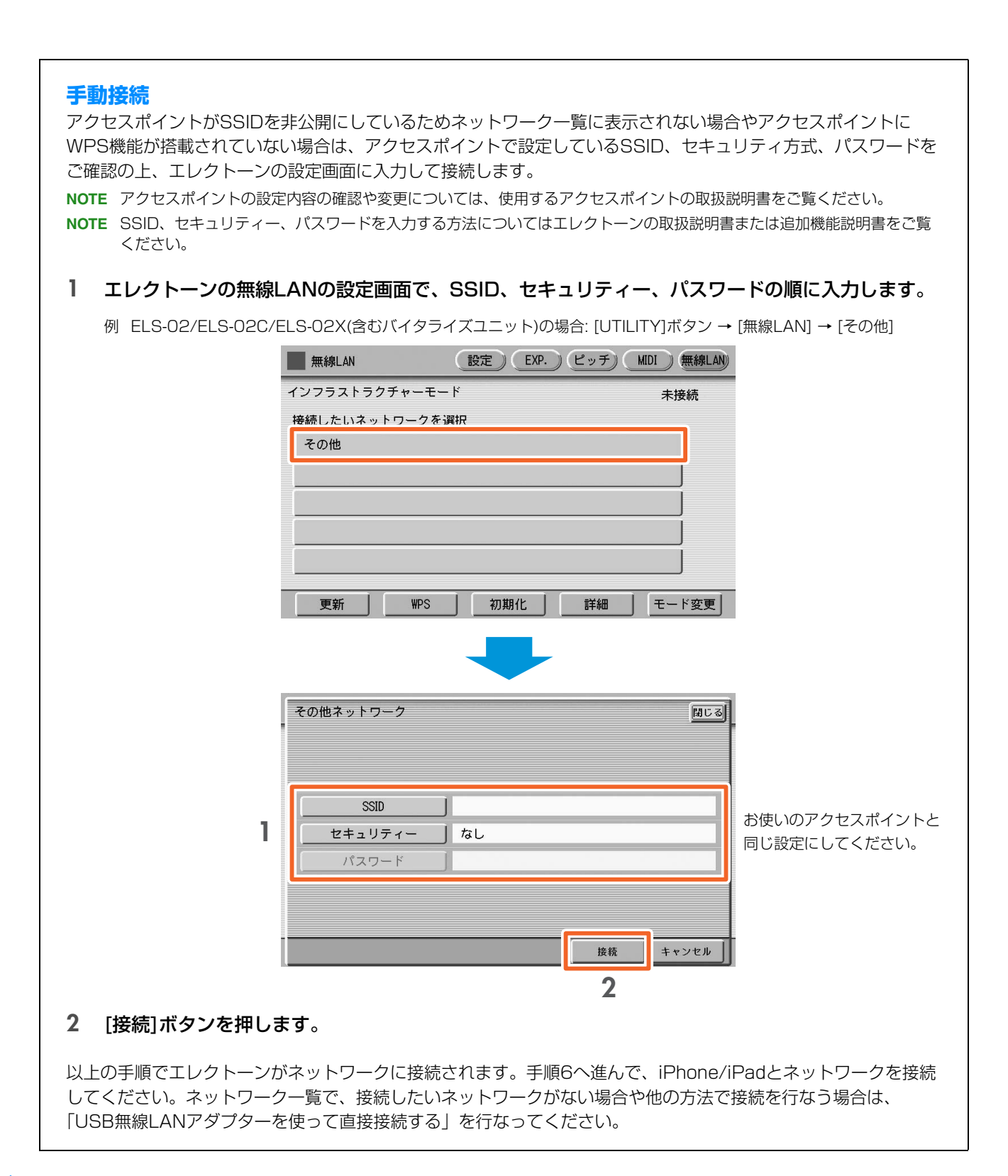

#### <span id="page-10-1"></span>**6** iPhone/iPadとネットワークを接続します。

- 6-1 iPhone/iPadで、設定 > Wi-Fiをタップし、Wi-Fiネットワーク画面を開きます。
- 6-2 Wi-Fi を「オン」にします。
- 6-3 表示されたネットワーク一覧から手順5でエレクトーンを接続したネットワークをタップします。 パスワードが必要な場合、入力してから接続してください。

#### **7** 手順6で接続は完了ですので、実際にアプリを使ってみましょう。

**NOTE** iPhone/iPadとエレクトーンが通信するための設定が必要なアプリがあります。詳細はアプリのマニュアルをご覧ください。

### <span id="page-11-0"></span>**USB無線LANアダプターを使って直接接続する接続する(接続B)**

#### **ご用意いただくもの**

•USB無線LANアダプター \* \*下記ウェブサイトの「資料/データ」から、動作確認済みUSB機器をご確認のうえ、ご用意ください。 サポート・お問い合わせ: <https://jp.yamaha.com/support/>

**NOTE** この接続ができるのは、アドホックモード機能があるエレクトーンに限られます。 **NOTE** この接続を行なっている間はiPhone/iPadはネットワークに接続できないため、メールやネット検索などの機能が制限されます。

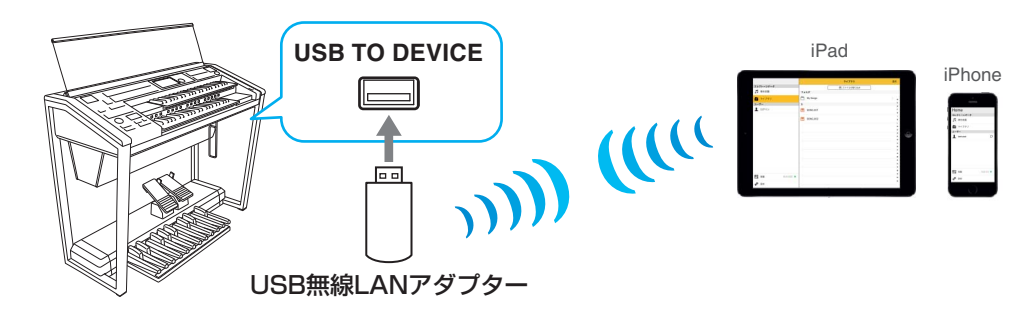

#### **1** エレクトーンの電源を切っておきます。 iPhone/iPad上のアプリは、すべて終了しておいてください。

- **2** USB無線LANアダプターをエレクトーンの[USB TO DEVICE]端子に挿入します。
- **3** エレクトーンの電源を入れます。
- **4** エレクトーンをアドホックモードに切り替えます。 無線LANのモード設定でアドホックモードを選びます。

例 ELS-02/ELS-02C/ELS-02X (含むバイタライズユニット)の場合: [UTILITY]ボタン → [無線LAN] → [モード変更]

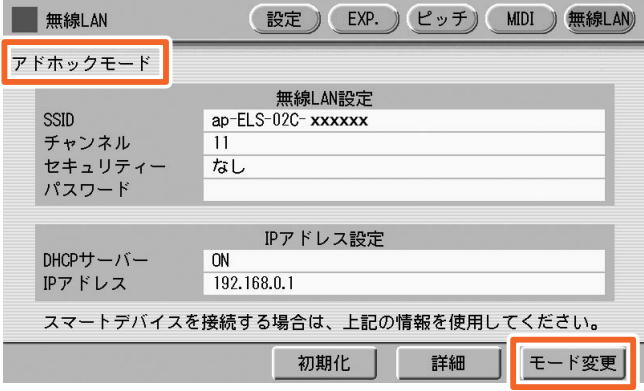

#### **5** 必要に応じて、SSIDなどの情報を入力します。

エレクトーンの仕様により入力情報は異なりますが、入力情報には以下のようなものがあります。 例:SSID、セキュリティー、パスワード、チャンネル、など エレクトーンが複数台ある場合は、SSID、チャンネルを変更してください。

#### **6** 設定を保存します。

以上でエレクトーン側の設定は完了です。iPhone/iPadからエレクトーンへ接続可能な状態になります。

#### **7** iPhone/iPadとエレクトーンを接続します。

- 7-1 iPhone/iPadで、設定 > Wi-Fiをタップし、Wi-Fiネットワーク画面を開きます。
- 7-2 Wi-Fi を「オン」にします。
- 7-3 表示されたネットワーク一覧からエレクトーンを接続したネットワークをタップします。パスワードが必要な場合、 入力してから接続してください。
- **8** 手順7で接続は完了ですので、実際にアプリを使ってみましょう。

## <span id="page-12-0"></span>**無線LAN接続に関するトラブルシューティング**

電波状況などにより、接続が切れることがあります。 対処方法をまとめましたのでお試しください。 **NOTE** 以下の「アクセスポイント」とはルーター機能が付いているものを指します。

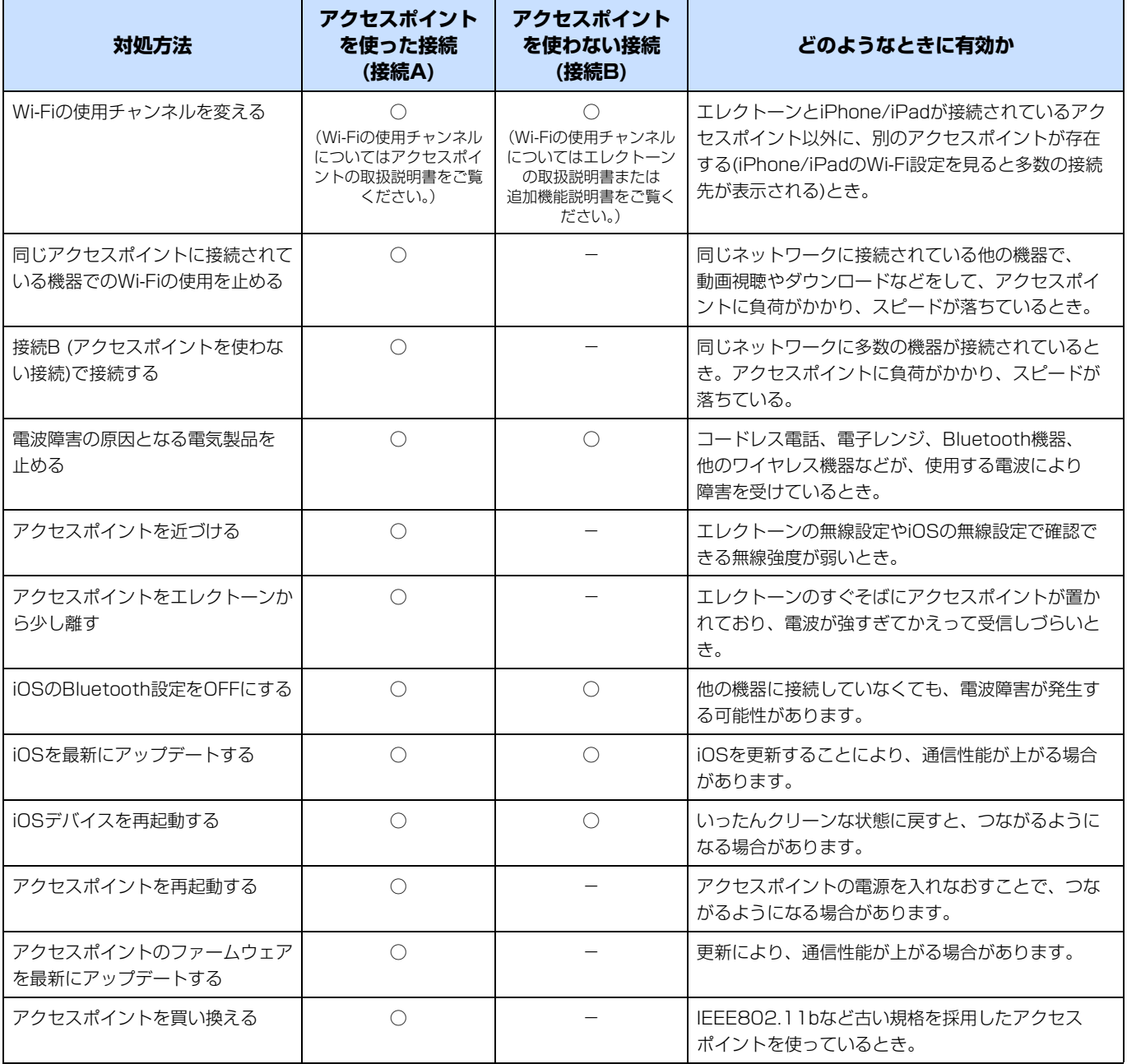

### <span id="page-13-0"></span>**USB有線LANアダプターを使ってアクセスポイントに有線接続する (接続C)**

#### **■ USB有線LANアダプターを使いアクセスポイントを介して接続する**

### **ご用意いただくもの** •ルーター機能付きアクセスポイント(モデムにルーター機能が付いている場合は、ここにルーター機能は不要です。) •USB有線LANアダプター \* \*下記ウェブサイトの「資料/データ」から、動作確認済みUSB機器をご確認のうえ、ご用意ください。 サポート・お問い合わせ: <https://jp.yamaha.com/support/> •LANケーブル

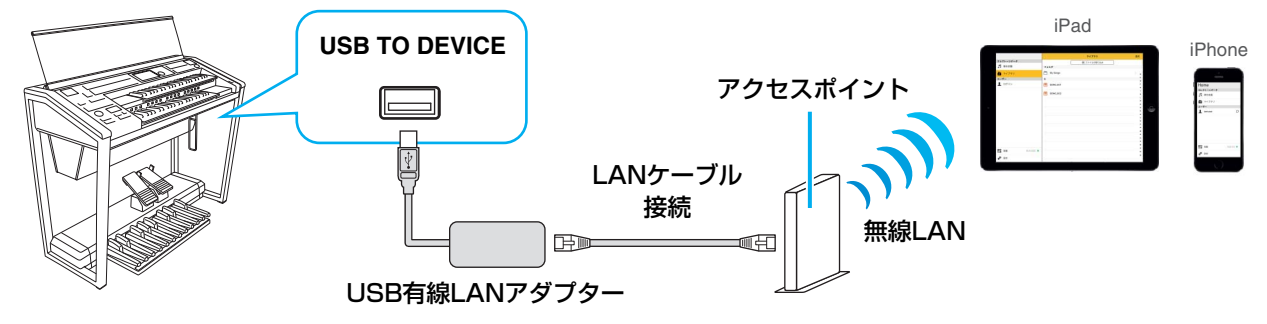

- **1** エレクトーンの電源を切っておきます。 iPhone/iPad上のアプリは、すべて終了しておいてください。
- **2** USB有線LANアダプターをエレクトーンの[USB TO DEVICE]端子に挿入します。
- **3** USB有線LANアダプターとアクセスポイントをLANケーブルで接続します。
- **4** エレクトーンの電源を入れます。
- **5** DHCPを利用しているネットワークの場合、以上でエレクトーン側の設定は完了です。エレクトーンがネッ トワークに接続されます。

DHCPを利用していないネットワークの場合、「手動設定」([15ページ\)](#page-14-0)の操作を行なってください。

- **6** iPhone/iPadとエレクトーンを接続します。
	- 6-1 iPhone/iPadで、設定 > Wi-Fiをタップし、Wi-Fiネットワーク画面を開きます。
	- 6-2 Wi-Fi を「オン」にします。
	- 6-3 表示されたネットワーク一覧からエレクトーンを接続したネットワークをタップします。パスワードが必要な場合、 入力してから接続してください。
- **7** 手順6で接続は完了ですので、実際にアプリを使ってみましょう。

<span id="page-14-0"></span>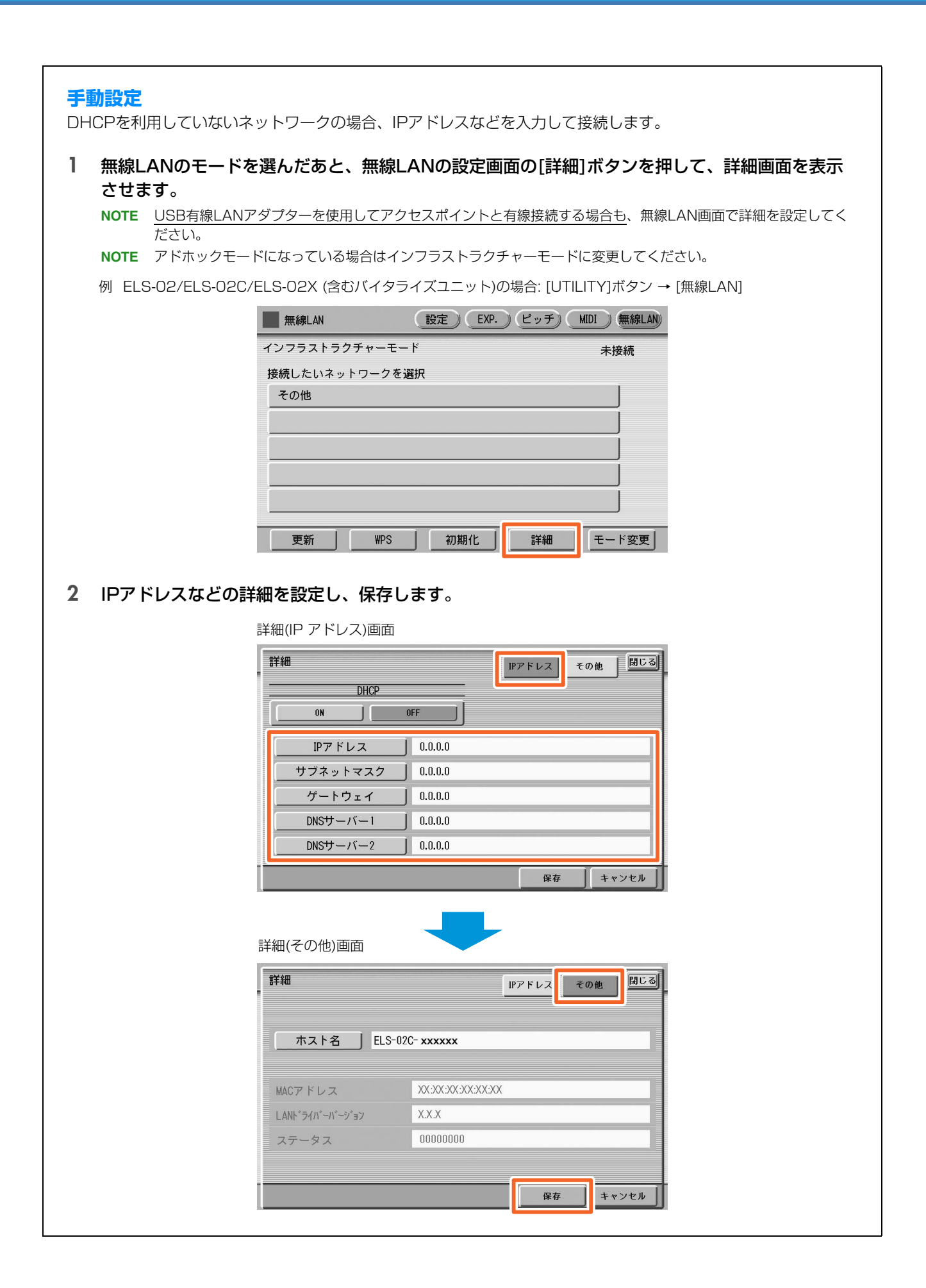

## <span id="page-15-0"></span>**ケーブルを使ってiPhone/iPadに接続する(接続D、E、F、G、H、I、J)**

#### <span id="page-15-2"></span>**■ MIDI端子または[USB TO HOST]端子に接続する**

- **1** エレクトーンの電源を切っておきます。 iPhone/iPad上のアプリは、すべて終了しておいてください。
- **2** iPhone/iPadをエレクトーンに接続します。 接続タイプに記載されている手順数字に従って、順番に接続してください。
- **3** エレクトーンの電源を入れます。
- **4** 手順3で接続は完了ですので、実際にアプリを使ってみましょう。 **NOTE** iPhone/iPadとエレクトーンが通信するための設定が必要なアプリがあります。詳細はアプリのマニュアルをご覧ください。

### <span id="page-15-1"></span>**用語集**

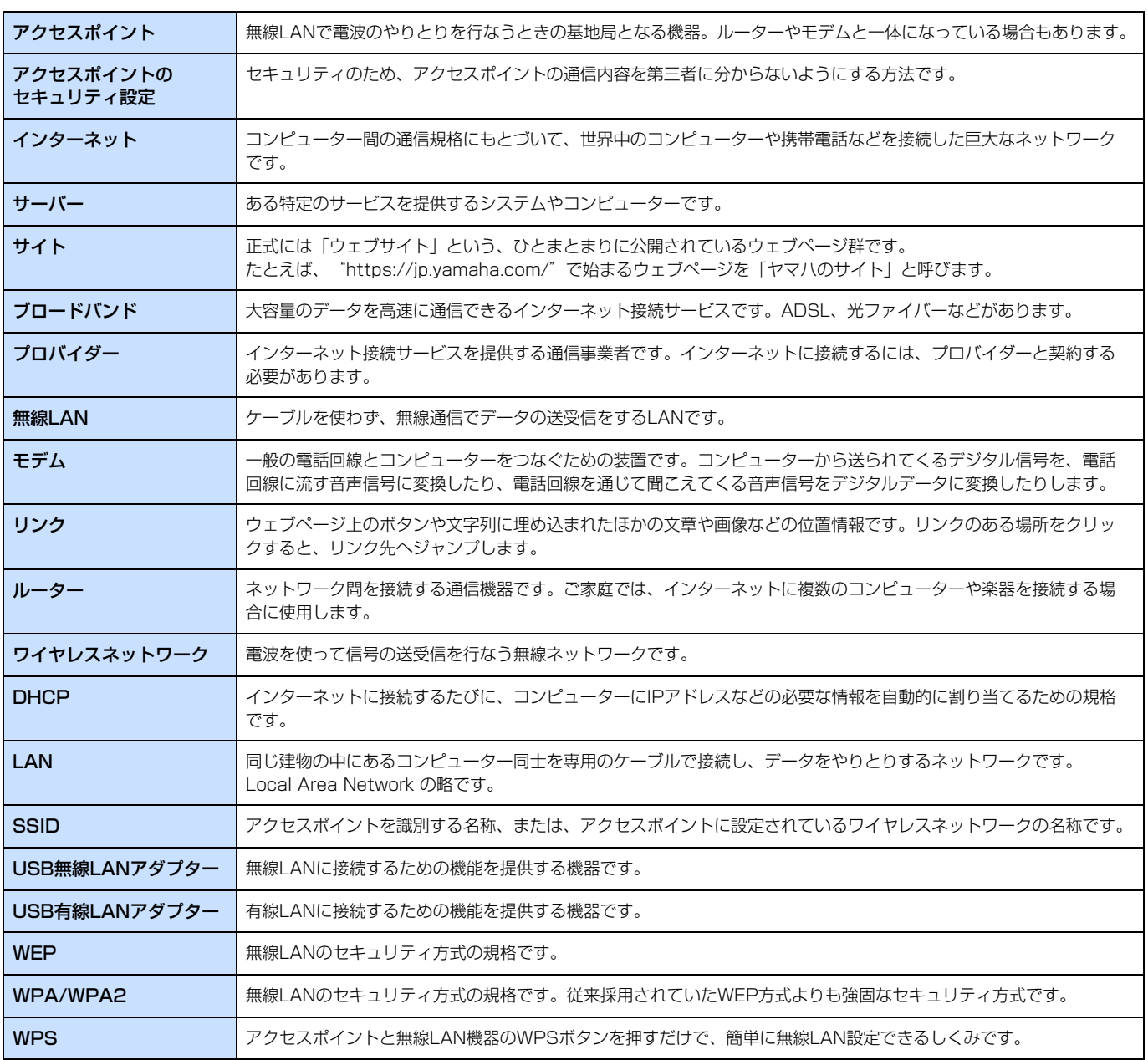

## <span id="page-16-0"></span>**BSDライセンスソフトウェアの利用に関するお知らせ**

本製品はソフトウェアの一部にBSDライセンスに従ったソフト ウェアを利用しています。BSDライセンスとは、無保証の旨の明 記、著作権表示、ライセンス条文一覧の表示を条件としてプログラ ムの再頒布が許諾されるソフトウェアのライセンス形式です。 下記の内容は、上記ライセンス条件にもとづき表示されるものであ り、お客様の使用制限等を規定するものではありません。

記

#### **WPA Supplicant**

Copyright © 2003-2009, Jouni Malinen <j@w1.fi> and contributors All Rights Reserved.

This program is dual-licensed under both the GPL version 2 and BSD license. Either license may be used at your option.

#### **License**

Redistribution and use in source and binary forms, with or without modification, are permitted provided that the following conditions are met:

- 1. Redistributions of source code must retain the above copyright notice, this list of conditions and the following disclaimer.
- 2. Redistributions in binary form must reproduce the above copyright notice, this list of conditions and the following disclaimer in the documentation and/or other materials provided with the distribution.
- 3. Neither the name(s) of the above-listed copyright holder(s) nor the names of its contributors may be used to endorse or promote products derived from this software without specific prior written permission.

THIS SOFTWARE IS PROVIDED BY THE COPYRIGHT HOLDERS AND CONTRIBUTORS "AS IS" AND ANY EXPRESS OR IMPLIED WARRANTIES, INCLUDING, BUT NOT LIMITED TO, THE IMPLIED WARRANTIES OF MERCHANTABILITY AND FITNESS FOR A PARTICULAR PURPOSE ARE DISCLAIMED. IN NO EVENT SHALL THE COPYRIGHT OWNER OR CONTRIBUTORS BE LIABLE FOR ANY DIRECT, INDIRECT, INCIDENTAL, SPECIAL, EXEMPLARY, OR CONSEQUENTIAL DAMAGES (INCLUDING, BUT NOT LIMITED TO, PROCUREMENT OF SUBSTITUTE GOODS OR SERVICES; LOSS OF USE, DATA, OR PROFITS; OR BUSINESS INTERRUPTION) HOWEVER CAUSED AND ON ANY THEORY OF LIABILITY, WHETHER IN CONTRACT, STRICT LIABILITY, OR TORT (INCLUDING NEGLIGENCE OR OTHERWISE) ARISING IN ANY WAY OUT OF THE USE OF THIS SOFTWARE, EVEN IF ADVISED OF THE POSSIBILITY OF SUCH DAMAGE.

#### **XySSL**

Copyright © 2006-2008, Christophe Devine. All rights reserved.

Redistribution and use in source and binary forms, with or without modification, are permitted provided that the following conditions are met:

- Redistributions of source code must retain the above copyright notice, this list of conditions and the following disclaimer.
- Redistributions in binary form must reproduce the above copyright notice, this list of conditions and the following disclaimer in the documentation and/or other materials provided with the distribution.
- Neither the name of XySSL nor the names of its contributors may be used to endorse or promote products derived from this software without specific prior written permission.

THIS SOFTWARE IS PROVIDED BY THE COPYRIGHT HOLDERS AND CONTRIBUTORS "AS IS" AND ANY EXPRESS OR IMPLIED WARRANTIES, INCLUDING, BUT NOT LIMITED TO, THE IMPLIED WARRANTIES OF MERCHANTABILITY AND FITNESS FOR A PARTICULAR PURPOSE ARE DISCLAIMED. IN NO EVENT SHALL THE COPYRIGHT OWNER OR CONTRIBUTORS BE LIABLE FOR ANY DIRECT, INDIRECT, INCIDENTAL, SPECIAL, EXEMPLARY, OR CONSEQUENTIAL DAMAGES (INCLUDING, BUT NOT LIMITED TO, PROCUREMENT OF SUBSTITUTE GOODS OR SERVICES; LOSS OF USE, DATA, OR PROFITS; OR BUSINESS INTERRUPTION) HOWEVER CAUSED AND ON ANY THEORY OF LIABILITY, WHETHER IN CONTRACT, STRICT LIABILITY, OR TORT (INCLUDING NEGLIGENCE OR OTHERWISE) ARISING IN ANY WAY OUT OF THE USE OF THIS SOFTWARE, EVEN IF ADVISED OF THE POSSIBILITY OF SUCH DAMAGE.

> Manual Development Group © 2016 Yamaha Corporation 2019年6月 発行 MW-C0